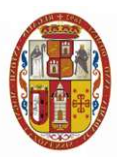

## MANUAL DE REGULARIZACIÓN DE SÍLABO

## DE SEMESTRES ANTERIORES AL SEMESTRE ACADÉMICO LECTIVO

El presente manual describe el procedimiento a seguir para que el Docente pueda regularizar información de ingreso de Sílabo de semestres anteriores al semestre lectivo, para los docentes que figuran en el Reporte de Ingreso de Ficha de Labor Docente, Silabo y Notas como "NO INGRESADO".

Tenga en cuenta que la solicitud se concreta en 02 pasos

Primer Paso (Paso 1 de 2).- Aceptar los terminos y condiciones de la solicitud Segundo Paso (Paso 2 de 2).-Confirmar la solicitud

El procedimiento a seguir es el siguiente:

Acceder al módulo de "Solicitud para Regularizar Sílabo", el cual esta disponible en el Sistema Web de Docentes (Figura 01):

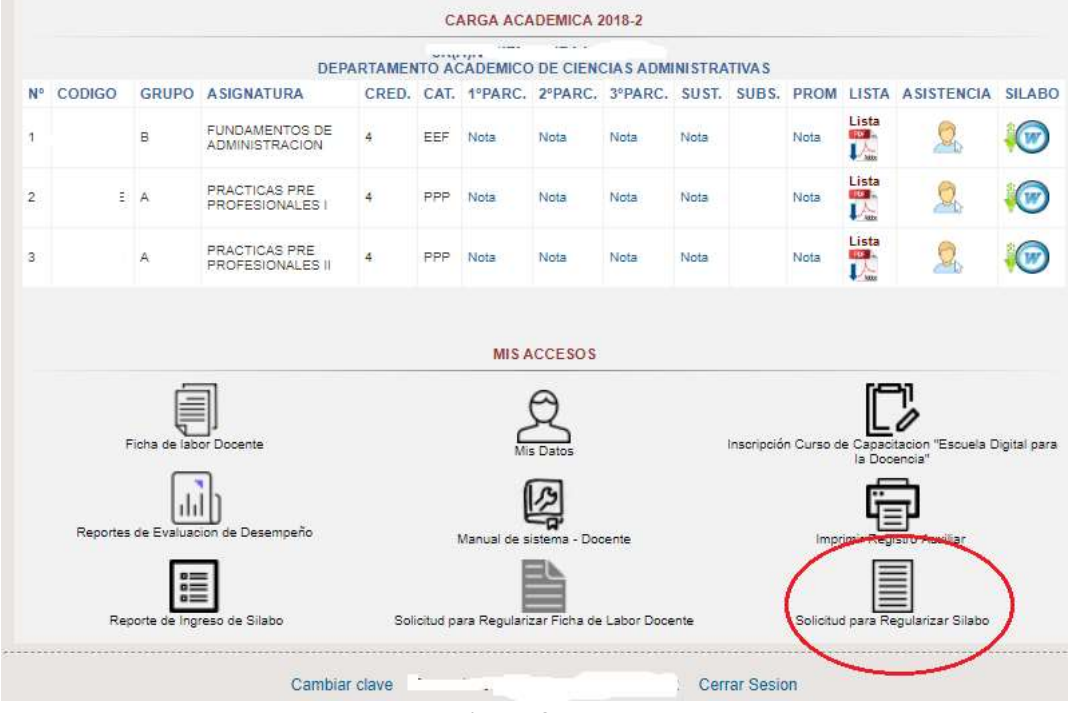

Figura 01

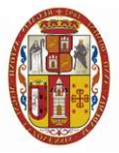

## DOCENTES CON DEUDA DE REGULARIZACIÓN DE SÍLABO

1. Paso 1 de 2.- Se muestrara la Solicitud (Figura 02), el cual es un contenido que representa la petición del docente hacia la Unidad del Centro de Cómputo, en esta solicitud están especificadas las obligaciones que debe cumplir el docente una vez solicitado la apertura del sistema.

Leer la solicitud y presionar en el boton Aceptar para dar conformidad con respecto al contenido de esta.

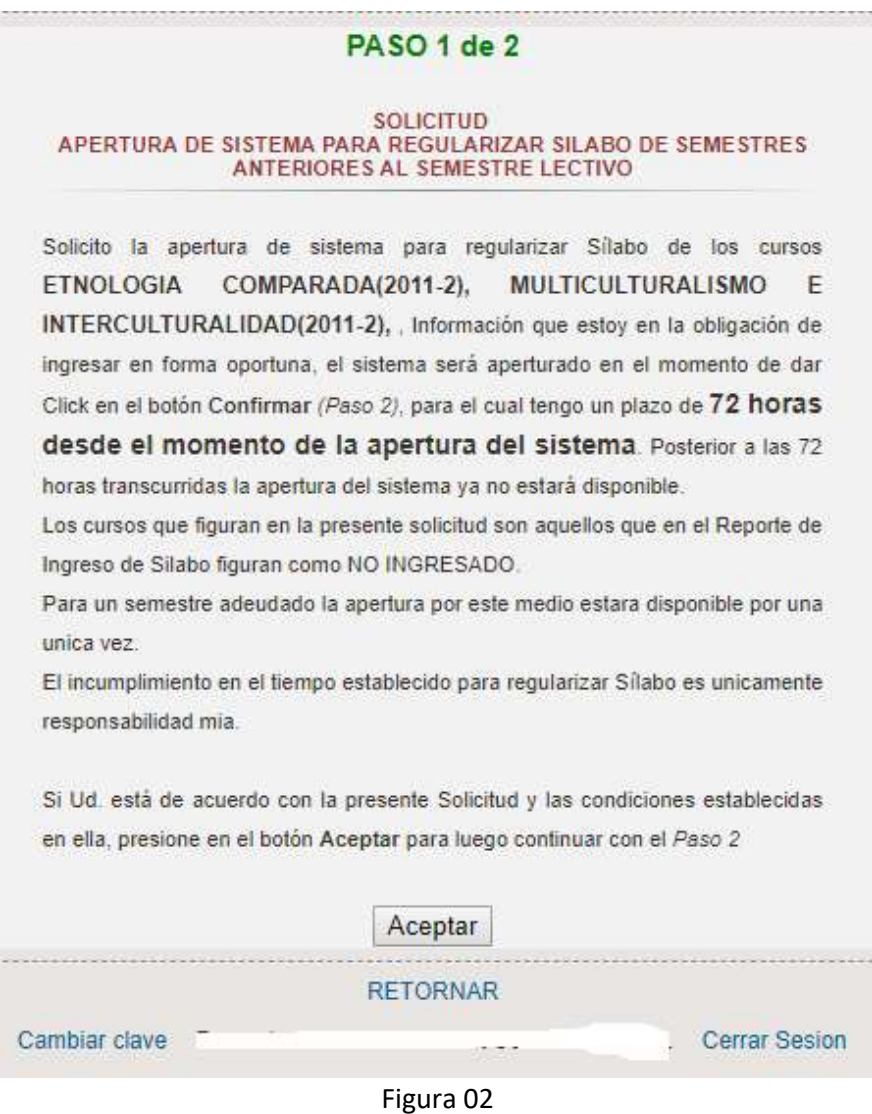

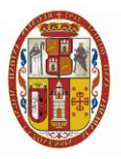

2. Paso 2 de 2.- Se mostrará la pantalla de Confirmación de Solicitud (Figura 03), en este paso se realiza la confirmación de todo lo mensionado en paso 1. Una vez presionado en el botón Confirmar recien termina el proceso de apertura de sistema, es decir que en ese paso el sistema guarda los datos de apertura de sistema.

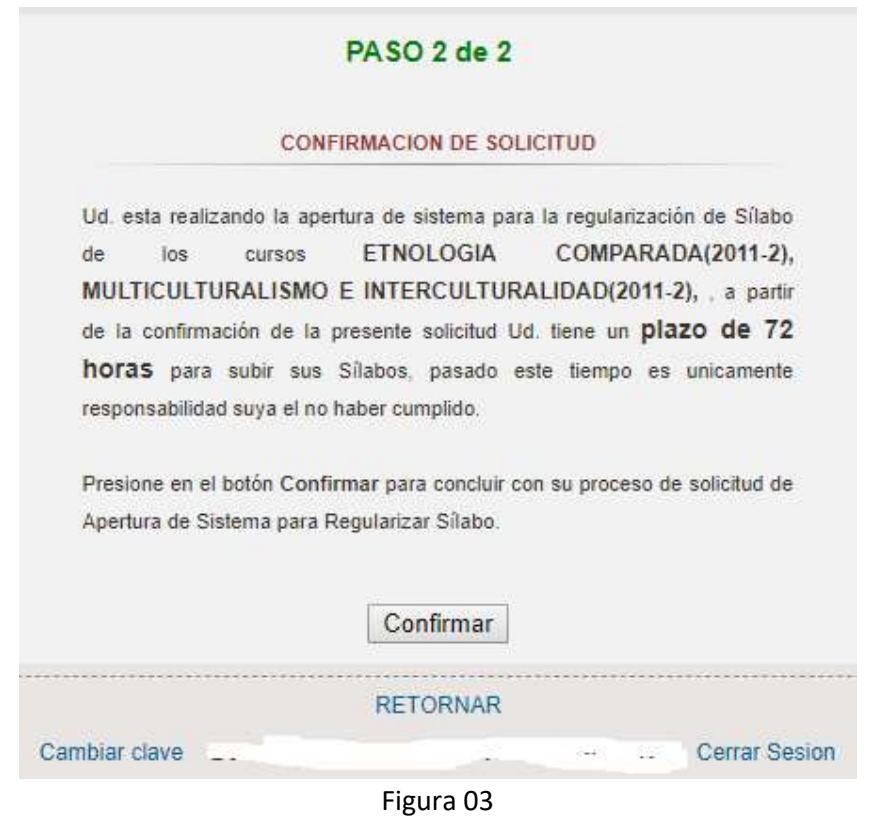

3. Resultados de Solicitud.- despues del paso 2, se muestra los resultados de su peticion (Figura 04), en el cual el sistema le indicará que la solicitud Procede, mostrandole los semestres a regularizar y el tiempo en el cual estará disponible.

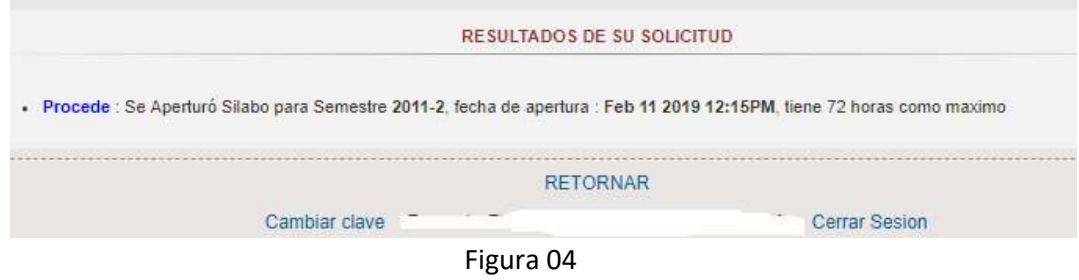

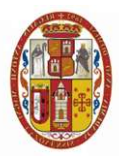

De existir algún problema con su solicitud se indicará que No Procede y se dará la explicación por la que no es aceptado (Figura 05)

Se mostrará de esta forma (Figura 05) para los casos en los que el docente ya hizo uso de la aperturar del sistema para los semestres indicados.

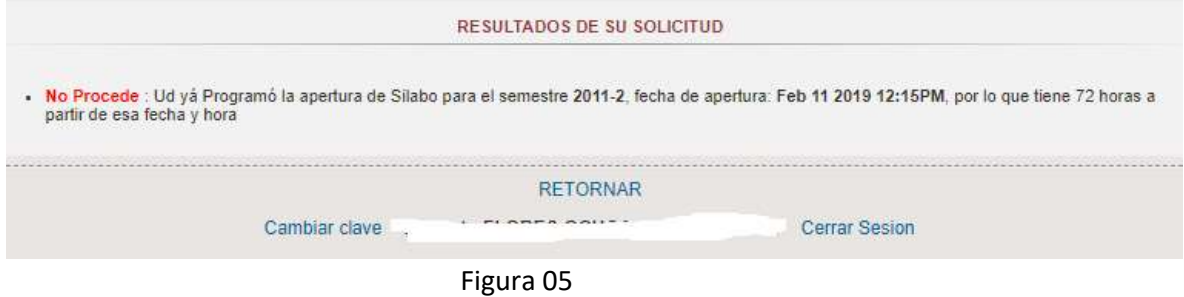

## DOCENTES SIN DEUDA DE REGULARIZACION DE SILABO

Para los casos en los que ingrese al modulo de "Solicitud para Sílabo", y se muestre el mensaje de la Figura 06, la razón es por que el docente en su Reporte de Ingreso de Silabo, presenta todos los semestres como INGRESADO, por lo tanto no requiere ningun tramite de regularización de Sílabo.

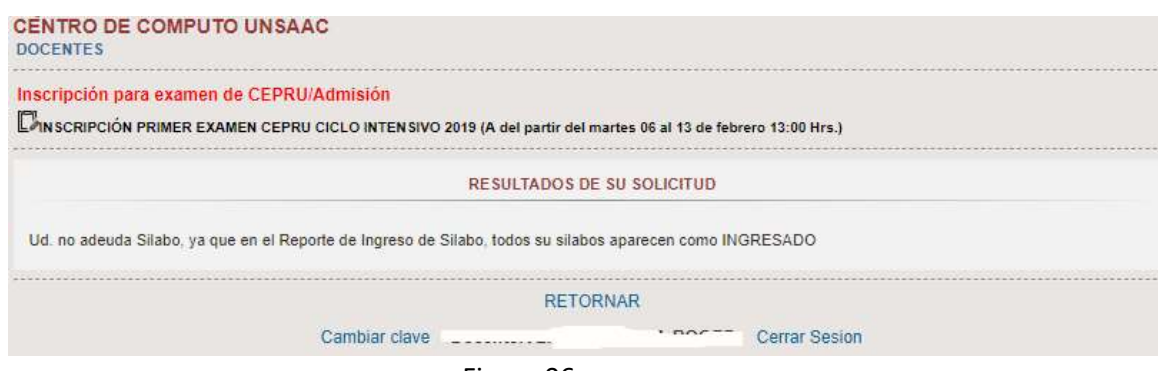

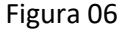